# HP Service Manager Software

Pour les systèmes d'exploitation Windows® et Unix® pris en charge

Version du logiciel : 9.20

## Manuel d'installation des packs multilingues

Date de publication du document : août 2010 Date de lancement du logiciel : août 2010

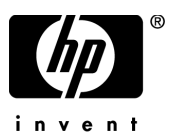

## Mentions légales

### **Garantie**

Les seules garanties relatives aux produits et services HP sont celles définies dans les déclarations de garantie explicite qui sont fournies avec ces produits et services. Aucune partie de ce document ne doit être interprétée comme constituant une garantie supplémentaire. HP ne peut être tenue responsable des erreurs ou omissions techniques ou rédactionnelles contenues dans ce document.

Les informations contenues dans le présent document sont susceptibles d'être modifiées sans préavis.

#### Légende de restriction des droits

Logiciel confidentiel. Licence HP valide requise pour la détention, l'utilisation ou la copie. En accord avec les articles FAR 12.211 et 12.212, les logiciels informatiques, la documentation des logiciels et les informations techniques commerciales sont concédés au gouvernement américain sous licence commerciale standard du fournisseur.

### Copyright

#### © Copyright 1994–2008, Hewlett-Packard Development Company, L.P.

Ce produit inclut un logiciel de chiffrement développé par Eric Young (eay@cryptsoft.com). Ce produit inclut un logiciel développé par Tim Hudson (tjh@cryptsoft.com). Smack software copyright © Jive Software, 1998-2004. SVG Viewer, Mozilla JavaScript-C (SpiderMonkey) et Rhino software Copyright © 1998-2004 The Mozilla Organization. Ce produit inclut un logiciel développé par OpenSSL Project en vue d'une utilisation avec la boîte à outils OpenSSL. (http:// www.openssl.org). OpenSSL software copyright (c) 1998-2005 The OpenSSL Project. Tous droits réservés. Ce produit inclut un logiciel développé par le projet MX4J (http://mx4j.sourceforge.net). MX4J software copyright © 2001-2004 MX4J Team. Tous droits réservés. JFreeChart software © 2000-2004, Object Refinery Limited. Tous droits réservés. JDOM software copyright © 2000 Brett McLaughlin, Jason Hunter. Tous droits réservés. LDAP, OpenLDAP et Netscape Directory SDK Copyright © 1995-2004 Sun Microsystems, Inc. Japanese Morphological Analyzer © 2004 Basis Technology Corp. The Sentry Spelling-Checker Engine Copyright © 2000 Wintertree Software Inc. Spell Checker copyright © 1995-2004 Wintertree Software Inc. CoolMenu software copyright © 2001 Thomas Brattli. Tous droits réservés. Coroutine Software for Java, propriété de Neva Object Technology, Inc. Protégé par la réglementation sur les droits de reproduction en vigueur aux États-Unis et dans les autres pays. Crystal Reports Pro et Crystal RTE software © 2001 Crystal Decisions, Inc. Tous droits réservés. Eclipse software © Copyright 2000, 2004 IBM Corporation et autres sociétés. Tous droits réservés. Copyright 2001-2004 Kiran Kaja et Robert A. van Engelen, Genivia Inc. Tous droits réservés. Xtree copyright 2004 Emil A. Eklund. Ce produit contient un logiciel développé par Indiana University Extreme! Lab (<http:// www.extreme.indiana.edu/>). Portions copyright © Daniel G. Hyans, 1998. cbg.editor Eclipse plugin copyright © 2002, Chris Grindstaff. Ce produit intègre partiellement le logiciel gSOAP. Les parties créées par gSOAP sont protégées par la réglementation sur les droits de reproduction © 2001-2004 Robert A. van Engelen, Genivia Inc. Tous droits réservés. Copyright © 1991-2005 Unicode, Inc. Tous droits réservés. Distribués conformément aux conditions d'utilisation disponibles à l'adresse http:// www.unicode.org/copyright.html.

### Mentions sur les marques commerciales

Java™et tous les logos et marques commerciales Java sont des marques ou des marques déposées de Sun Microsystems, Inc., aux États-Unis et dans d'autres pays.

Microsoft® et Windows® sont des marques déposées de Microsoft Corporation aux États-Unis.

Oracle® est une marque déposée d'Oracle Corporation aux États-Unis, Redwood City, Californie.

Unix® est une marque déposée de The Open Group.

## Mises à jour de la documentation

La couverture de ce document contient les informations d'identification suivantes :

- le numéro de version du logiciel, qui indique la version du logiciel ;
- la date de publication du document, qui change chaque fois que celui-ci est mis à jour ;
- la date de lancement du logiciel, qui indique la date de lancement de la présente version du logiciel.

Pour rechercher les dernières mises à jour ou vérifier que vous disposez de l'édition la plus récente d'un document, consultez le site Web suivant :

### **http://h20230.www2.hp.com/selfsolve/manuals**

Pour accéder à ce site, vous devez vous enregistrer en tant qu'utilisateur disposant d'un compte HP Passport et vous identifier comme tel. Pour vous enregistrer en vue d'obtenir vos informations d'identification HP Passport, accédez à l'adresse suivante :

### **http://h20229.www2.hp.com/passport-registration.html**

Autrement vous pouvez aussi cliquez sur le lien **New user registration** dans la page de connexion de HP Passport.

En vous abonnant au service d'assistance produit approprié, vous recevrez en outre les dernières mises à jour apportées au produit ou ses nouvelles versions. Pour obtenir des informations détaillées, contactez votre revendeur HP.

## **Assistance**

Vous pouvez visiter le site d'assistance HP Software à l'adresse suivante :

### **www.hp.com/go/hpsoftwaresupport**

Ce site fournit les informations de contact et les détails sur les offres de produits, de services et d'assistance HP Software.

L'assistance en ligne de HP Software fournit des fonctions de résolutions autonomes. Le site constitue un moyen efficace d'accéder aux outils interactifs d'assistance technique nécessaires pour la gestion de votre activité. En tant que client privilégié du support, vous pouvez depuis ce site :

- rechercher des documents de connaissances présentant un réel intérêt ;
- soumettre et suivre des demandes de support et des demandes d'améliorations ;
- télécharger des correctifs logiciels ;
- gérer des contrats d'assistance ;
- rechercher des contacts HP spécialisés dans l'assistance ;
- consulter les informations sur les services disponibles ;
- participer à des discussions avec d'autres clients qui utilisent les logiciels ;
- rechercher des cours de formation sur les logiciels et vous y inscrire.

Pour accéder à la plupart des offres de support, vous devez vous enregistrer en tant qu'utilisateur disposant d'un compte HP Passport et vous identifier comme tel. De nombreuses offres nécessitent en outre un contrat d'assistance. Pour vous enregistrer en vue d'obtenir vos informations d'identification HP Passport, accédez à l'adresse suivante :

#### **http://h20229.www2.hp.com/passport-registration.html**

Les informations relatives aux niveaux d'accès sont détaillées à l'adresse suivante :

#### **http://h20230.www2.hp.com/new\_access\_levels.jsp**

# Table des matières

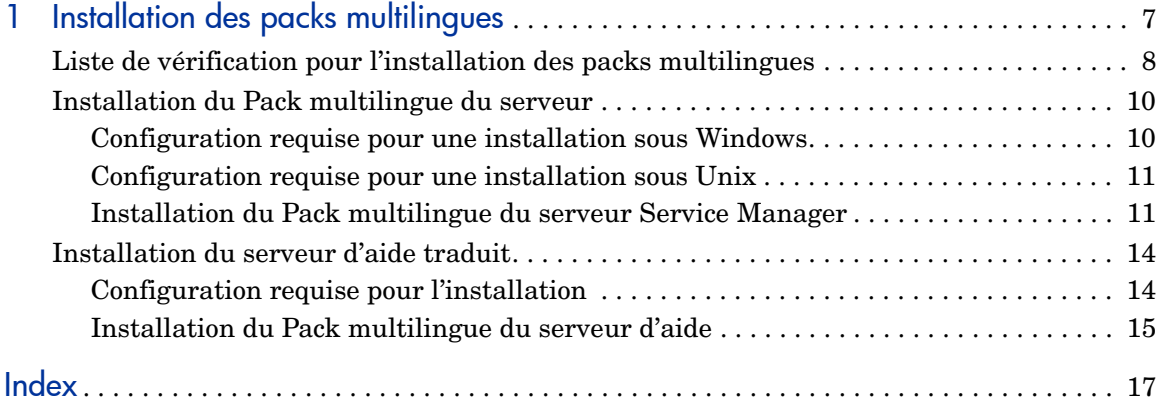

# <span id="page-6-0"></span>1 Installation des packs multilingues

Ce chapitre présente la configuration système requise et indique la procédure à suivre pour installer les packs multilingues de HP Service Manager. Il aborde les thèmes suivants :

- • [Liste de vérification pour l'installation des packs multilingues, page 8](#page-7-0)
- • [Installation du Pack multilingue du serveur, page 10](#page-9-0)
- • [Installation du serveur d'aide traduit, page 14](#page-13-0)

## <span id="page-7-0"></span>Liste de vérification pour l'installation des packs multilingues

<span id="page-7-1"></span>Suivez les étapes ci-dessous pour installer les packs multilingues de HP Service Manager.

- Tâche 1 : Si ce n'est déjà fait, installez les composants suivants à partir du CD d'installation de Service Manager :
	- Serveur Service Manager
	- Serveur d'aide (pour accéder à la version anglaise du serveur d'aide)

Reportez-vous au *Manuel d'installation de HP Service Manager 9.20*, disponible sur le CD d'installation des packs multilingues, pour obtenir des instructions sur l'installation de ces composants.

- Tâche 2 : Créez une copie de sauvegarde de vos données d'application Service Manager.
- Tâche 3 : Installez le Pack multilingue du serveur Service Manager.

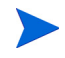

À chaque langue correspond un CD d'installation. Pour installer plusieurs packs multilingues, vous devez disposer du CD associé à chaque langue.

Voir la section [Installation du Pack multilingue du serveur, page 10.](#page-9-0)

Tâche 4 : Si vous souhaitez personnaliser vos clients Windows. Par exemple, modifier le premier écran qui s'affiche au démarrage, ajouter des images personnalisées, mentionner la marque de votre société, enregistrer des connexions et paramètres par défaut, et configurer des connexions au serveur d'aide ou au site de mise à jour.

> Installez l'utilitaire de configuration du client depuis la version anglaise du CD d'installation. Reportez-vous au *Manuel d'installation de HP Service Manager 9.20*, disponible sur le CD d'installation des packs multilingues, pour obtenir des instructions sur l'utilisation de cet utilitaire.

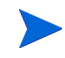

Si vous avez déjà installé l'utilitaire de configuration du client à partir de la version anglaise, il est inutile de le réinstaller.

- Tâche 5 : Ouvrez l'utilitaire de configuration du client et personnalisez les paramètres supplémentaires à affecter au client Windows multilingue.
- Tâche 6 : Déployez le programme d'installation du client Windows traduit et personnalisé dans votre environnement de développement.
- Tâche 7 : Si vous fournissez une aide en ligne traduite à partir d'un serveur d'aide centralisé.

<span id="page-8-0"></span>Installez le serveur d'aide traduit dans la langue souhaitée. Voir la section [Installation du serveur d'aide traduit, page 14.](#page-13-0)

## <span id="page-9-0"></span>Installation du Pack multilingue du serveur

Vous devez installer le Pack multilingue du serveur sur le système où est installé le serveur Service Manager. Il est possible d'installer plusieurs packs multilingues sur un serveur Service Manager. Cela permet aux utilisateurs de sélectionner la langue dans laquelle doivent s'afficher les formulaires des applications Service Manager.

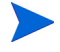

<span id="page-9-3"></span>Le serveur affiche les formulaires des applications Service Manager dans la langue sélectionnée, tandis que la langue des menus du client dépend du système d'exploitation de ce dernier. C'est ainsi qu'un client Windows exécuté sur un système d'exploitation anglais affichera les menus en anglais même si les formulaires d'applications sont en japonais.

Vous pouvez installer le Pack multilingue du serveur Service Manager sur un système Windows ou Unix.

Pour l'installer sur un système Windows, consultez la section [Configuration](#page-9-1)  [requise pour une installation sous Windows, page 10](#page-9-1).

Pour l'installer sur un système Unix, consultez la section [Configuration](#page-10-0)  [requise pour une installation sous Unix, page 11](#page-10-0).

### <span id="page-9-1"></span>Configuration requise pour une installation sous Windows

- Système d'exploitation Windows compatible (voir la matrice de compatibilité de Service Manager)
	- Installer les dernières mises à jour Windows
	- Installer le Pack multilingue Windows
- Installation existante du serveur Service Manager (en anglais)
	- Copie de sauvegarde de vos données d'application
- <span id="page-9-2"></span>• 50 Mo d'espace disque pour chaque Pack multilingue installé

## <span id="page-10-0"></span>Configuration requise pour une installation sous Unix

- Plate-forme Unix compatible (voir la matrice de compatibilité de Service Manager)
	- Installer les dernières mises à jour Unix
	- Installer le Pack multilingue Unix
- Installation existante du serveur Service Manager (en anglais)
	- Copie de sauvegarde de vos données d'application
- <span id="page-10-2"></span>• 50 Mo d'espace disque par langue installée

## <span id="page-10-1"></span>Installation du Pack multilingue du serveur Service Manager

Suivez la procédure ci-dessous pour installer le Pack multilingue du serveur Service Manager.

- 1 Avant d'installer le Pack multilingue, assurez-vous que vous êtes en mesure de démarrer le serveur Service Manager et de vous connecter.
	- a Connectez-vous au serveur Service Manager avec un compte utilisateur propriétaire de l'installation Service Manager.

Ce compte utilisateur doit correspondre à celui que vous avez créé pour installer le serveur Service Manager.

b Arrêtez le serveur Service Manager.

2 Insérez le CD d'installation des packs multilingues de HP Service Manager dans le lecteur approprié du serveur et lancez le script exécutable qui correspond à votre système d'exploitation.

**Windows** : Si vous effectuez l'installation sur un système Windows dont la fonction d'exécution automatique (autorun) est activée, le navigateur du CD démarre automatiquement.

Si la fonction d'exécution automatique est désactivée, suivez l'une des méthodes ci-dessous pour lancer le navigateur manuellement :

• Ouvrez l'Explorateur Windows pour accéder au répertoire du lecteur de CD-ROM :

<span id="page-11-0"></span>D:LanguagePack

D désigne le lecteur de CD-ROM. Le cas échéant, remplacez cette lettre par celle qui identifie votre propre lecteur.

- Double-cliquez sur setupwin32.exe.
- Démarrez l'installation à partir de l'invite de commandes Windows. Tapez les commandes suivantes :

```
D:
setupwin32.exe
```
D désigne le lecteur de CD-ROM. Le cas échéant, remplacez cette lettre par celle qui identifie votre propre lecteur.

Les scripts exécutables selon le système d'exploitation sont les suivants :

- **AIX** : setupaix
- **Solaris** : setupSolaris.bin
- **Linux** : setupLinuxX86.bin
- **HP-UX sur systèmes PA-RISC** : setupHP11.bin
- **HP-UX sur systèmes Itanium** : setupHPIA64.bin
- 3 L'écran d'installation du Pack multilingue de Service Manager s'affiche.

Cet écran affiche les instructions dans la langue d'installation que vous avez choisie.

- 4 Cliquez sur **Installer le Pack multilingue français du serveur HP Service Manager pour Windows.**
- 5 Le programme d'installation vous invite à sélectionner la langue dans laquelle afficher les instructions. Sélectionnez la langue appropriée, puis cliquez sur **OK**. L'Assistant d'installation crée le programme d'installation dans la langue sélectionnée, et l'écran d'accueil s'affiche.
- 6 Cliquez sur le bouton **Suivant** pour lire et accepter les termes du contrat de licence.
- 7 Activez l'option **J'accepte les termes du contrat de licence**. Le bouton **Suivant** devient actif.
- 8 Cliquez sur **Suivant** pour sélectionner le dossier de destination. La page suivante s'affiche.
- 9 Sélectionnez le chemin d'accès où vous avez installé le serveur Service Manager.

Le Pack multilingue doit être installé dans le même répertoire d'installation du serveur Service Manager.

- 10 Cliquez sur **Suivant** pour préparer la procédure d'installation. La page suivante indique que l'installation peut commencer.
- 11 Cliquez sur le bouton **Installer** pour commencer à copier les fichiers d'installation. Si vous souhaitez interrompre le processus, cliquez sur **Annuler**.

L'Assistant d'installation applique automatiquement les fichiers de déchargement du Pack multilingue au serveur Service Manager.

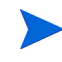

Le processus de déchargement peut prendre une vingtaine de minutes ou plus, selon les performances de votre système.

La dernière page de l'assistant indique que l'installation est terminée.

- 12 Cliquez sur **Terminer** pour quitter l'Assistant.
- 13 Redémarrez le serveur Service Manager. Il vous faudra attendre tout au plus une minute l'expiration de l'enregistrement des langues prises en charge, puis son rétablissement dans Service Manager. Le Pack multilingue du serveur est appliqué dès que cet enregistrement est réinitialisé.

## <span id="page-13-0"></span>Installation du serveur d'aide traduit

<span id="page-13-2"></span>Chaque serveur d'aide traduit fait l'objet d'une installation serveur distincte. Vous pouvez installer plusieurs serveurs d'aide en vue de prendre en charge plusieurs langues. Toutefois, chaque serveur doit être installé dans un répertoire distinct et doit posséder un port de communication unique.

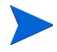

Il n'est pas possible d'installer un serveur d'aide traduit dans le même dossier qu'une version anglaise existante. Choisissez un nouveau dossier d'installation ou désinstallez la version anglaise du serveur d'aide.

Le serveur d'aide n'est pas disponible dans les langues suivantes :

- Portugais brésilien
- Tchèque
- Hollandais
- Hongrois
- Polonais

### <span id="page-13-1"></span>Configuration requise pour l'installation

- Système d'exploitation Windows compatible (voir la matrice de compatibilité de Service Manager)
	- Installer les dernières mises à jour Windows
	- Installer le Pack multilingue Windows
	- Définir les paramètres régionaux selon la langue dans laquelle vous voulez afficher les instructions du Pack multilingue.
- Version multilingue de l'environnement d'exécution Java (JRE) de Sun
- 220 Mo d'espace disque

## <span id="page-14-0"></span>Installation du Pack multilingue du serveur d'aide

Suivez la procédure ci-dessous pour installer le Pack multilingue du serveur d'aide.

- 1 Ouvrez une session sur le serveur Windows avec un compte utilisateur disposant de droits d'administrateur local.
- 2 Insérez le CD d'installation des packs multilingues de HP Service Manager dans le lecteur approprié du serveur.

Si vous effectuez l'installation sur un système Windows dont la fonction d'exécution automatique (autorun) est activée, le navigateur du CD démarre automatiquement. Si la fonction d'exécution automatique est désactivée, suivez l'une des méthodes ci-dessous pour lancer le navigateur manuellement :

• Ouvrez l'Explorateur Windows pour accéder au répertoire du lecteur de CD-ROM :

```
D:HelpServer
```
D désigne le lecteur de CD-ROM. Le cas échéant, remplacez cette lettre par celle qui identifie votre propre lecteur.

- <span id="page-14-1"></span>— Double-cliquez sur setupwin32.exe.
- Démarrez l'installation à partir de l'invite de commandes Windows. Tapez les commandes suivantes :

```
D:
setupwin32.exe
```
D désigne le lecteur de CD-ROM. Le cas échéant, remplacez cette lettre par celle qui identifie votre propre lecteur.

- 3 Le premier écran du Pack multilingue de Service Manager s'affiche. Les instructions de cet écran sont affichées dans la même langue que le Pack installé.
- 4 Cliquez sur **Installer la version française du serveur d'aide HP Service Manager**.
- 5 Le programme d'installation vous invite à sélectionner la langue dans laquelle afficher les instructions. Sélectionnez la langue appropriée et cliquez sur **OK**. L'Assistant d'installation crée le programme d'installation dans la langue sélectionnée, et l'écran d'accueil s'affiche.
- 6 Cliquez sur le bouton **Suivant** pour lire et accepter les termes du contrat de licence.
- 7 Activez l'option **J'accepte les termes du contrat de licence**.

```
Le bouton Suivant devient actif.
```
- 8 Cliquez sur **Suivant** pour sélectionner le dossier de destination. La page suivante s'affiche.
- 9 Cliquez sur le bouton **Parcourir** pour entrer ou sélectionner le chemin d'accès au dossier dans lequel installer le Pack multilingue du serveur d'aide de Service Manager.

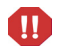

Il n'est pas possible d'installer un serveur d'aide traduit dans le même répertoire qu'une version anglaise existante.

- 10 Cliquez sur **Suivant** pour préparer la procédure d'installation. La page suivante indique que l'installation peut commencer.
- 11 Cliquez sur le bouton **Installer** pour commencer à copier les fichiers d'installation. Si vous souhaitez interrompre le processus, cliquez sur **Annuler**.

La dernière page de l'assistant indique que l'installation est terminée.

12 Cliquez sur **Terminer** pour quitter l'Assistant. L'installation du Pack multilingue du serveur d'aide de Service Manager est terminée.

# <span id="page-16-0"></span>Index

### L

Liste de vérification Installation des packs multilingues de Service Manager, [8](#page-7-1)

### P

Pack multilingue du serveur Espace disque requis, [10](#page-9-2), [11](#page-10-2) Pack multilingue du serveur d'aide, [14](#page-13-2)

### S

Serveur Options d'affichage, [10](#page-9-3) Serveur d'aide, [9](#page-8-0) setup.exe, [12](#page-11-0), [15](#page-14-1)